### Electronic Time Clocks and Electronic Logging Devices

### **Clock In - ETC**

· On ETC, select "Clock In"

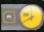

- Hold ID Badge in front of keypad
- · Wait for the confirmation screen
- Log In ELD
  - Enter Driver ID and Password
  - Select On Duty
  - · Confirm Duty Status, click OK
  - Select No to certify logs question
  - Click Load
    - Enter trailer number(s)
    - Enter TP2 number in New Shipping Info field
  - Select Yes for pre-trip inspection, then click Done
- **VIA Location ELD** 
  - Always Log Out of the ELD
  - · If next assignment is not ready, see "Terminal Delay" in Step 6

## **Logging Out - ELD**

- · Select Logout from main menu
- Confirm by clicking Yes
- · Select On Duty, click OK
- · Select Yes for post-trip inspection, then click Next and confirm by selecting OK

  • Wait until the screen shows the Log In screen
- **Clock Out ETC** 
  - · Select Logout from main menu
  - Confirm by clicking Yes
  - · Select On Duty, click OK
  - Select Yes for post-trip inspection, then click Next and confirm by selecting OK
  - Wait until the screen shows the Log In screen
- **Terminal Delay ETC** 
  - Use the ETC to go "Off-Duty" to save hours or If relieved of duty by a supervisor
  - Select "Road", then "Off Duty" or "On Duty"

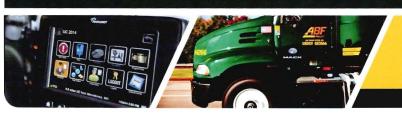

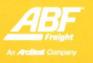

Driver's ELD **Cheat Sheet** 

## Electronic Time Clocks and Electronic Logging Devices

## 7 Taking Lunch / Break From ELD

Starting Lunch or Break

- · Select Duty Status from main menu
- Select Off-Duty
- Select <u>Remarks</u> and enter <u>Lunch</u> or <u>Break</u> then press <u>OK</u>
- Select <u>OK</u> again to confirm

#### Finishing Lunch or Break

- Make sure that the necessary 30 minutes for rest break has been meet before ending break.
- · Driver may begin driving to end break.

### 8 Taking Lunch / Break From ETC

Starting Lunch or Break

 Touch "Meal Start" (F3) icon on the screen or press the "Meal Start" (F3) button on the keypad

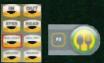

- · The driver will be prompted to present their RFID badge.
- · Hold RFID badge near keypad area of the clock
- After badge is successfully read, a message will be displayed that the driver successfully clocked out for a meal/break

#### Finishing Lunch or Break

- Touch the "Meal End" (F7) icon on the touch screen or press the "Meal End" (F7) button on the keypad
- The driver will be prompted to present their RFID badge.
- Hold RFID badge near keypad area of the clock
- After badge is successfully read, a message will be displayed that the driver successfully clocked back in

## 9 Personal Conveyance - ELD

- · Only useable to and from Hotel
- · Log out of unit Step 4 and clock out Step 5
- Log back into unit <u>Step 2</u> but select <u>Off Duty (PC)</u>
- Log off Step 4 after you get to hotel

## 10 Need ELD/ETC Help?

- Use the ELD / ETC Hotline 1-479-785-8906
- Hotline is managed 24/7 365 days a year by ABT Help Desk

## Logging In

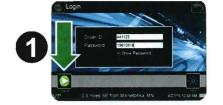

Enter Driver ID and Password / Select Submit 1. Employee # for ID (e.g., 930217) | Year, Month, Day of Hire for Password (e.g., 19990108)

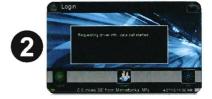

2. Data screen will show Allow computer to calculate information

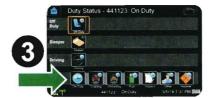

Select On Duty 3.

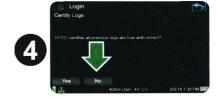

Select to certify logs 4. No If this screen does not appear, proceed to the next step)

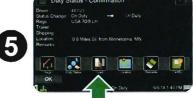

5. Select Load Warning: Do not touch the OK button yet

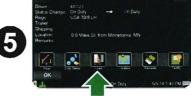

Select to clear prior info 6. Clear

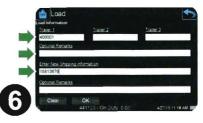

Trailer number(s) / Gear number(s) / New Shipping Info Enter

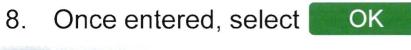

# 1 Logging In continued

- 9. Select OK to confirm your log in
- 10. Make sure your physical pre-trip is complete

  Once you return to your vehicle
- 11. Select Yes for pre-trip inspection
  Then select Done
- 12. You are now at the Home Screen and may start driving
- 13. Once you begin driving, the Information Screen will appear

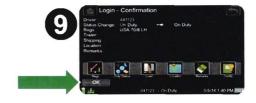

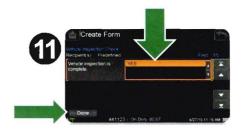

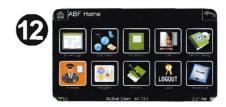

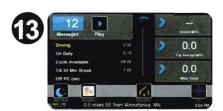

## 2 Taking Lunch

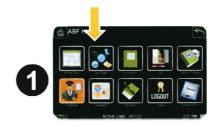

1. Select Duty Status from the home screen

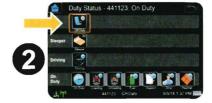

2. Select Off Duty

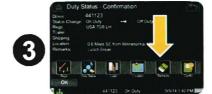

3. Select Remarks

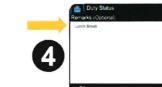

4. Enter Lunch then select OK

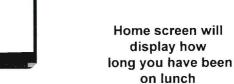

5. Select OK to confirm

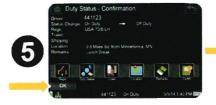

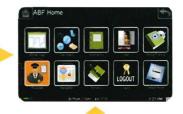

## 3 Logging Out

- Select Logout from the main menu
- 2. Select Yes to confirm eLogs
- 3. Select On Duty
- 4. Select Yes for post-trip inspection then select Next
- 5. Select OK
- 6. Wait for the Log In screen to appear

  Note: Ensure this screen is displayed on the ELD before leaving the vehicle.

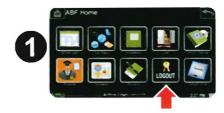

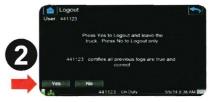

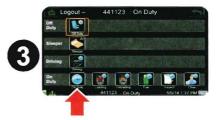

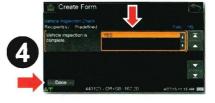

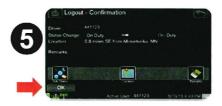

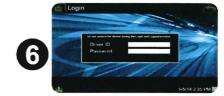